# ■パソコンサロン特別講座 【インターネット接続とメール】について

❶インターネットって何ですか? ❷ブラウザの種類とバージョン ➌ブラウザの画面説明とお気に入り

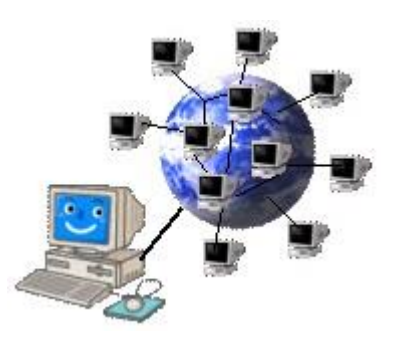

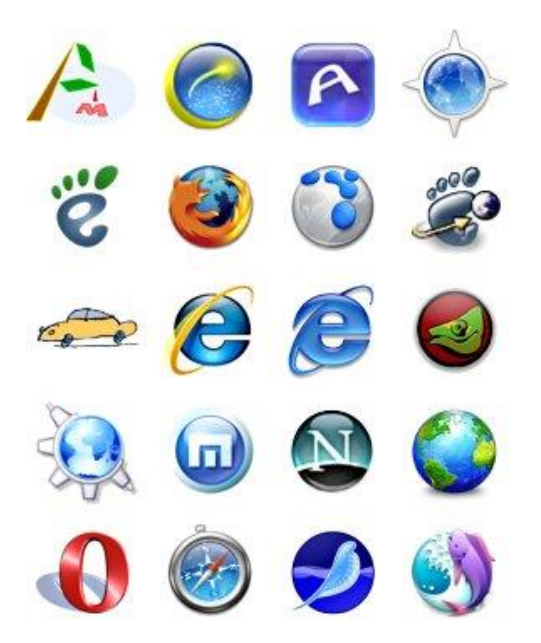

**StatCounter Global Stats** Top 5 Browsers in Japan from 1 Feb 2012 to 1 Feb 2013

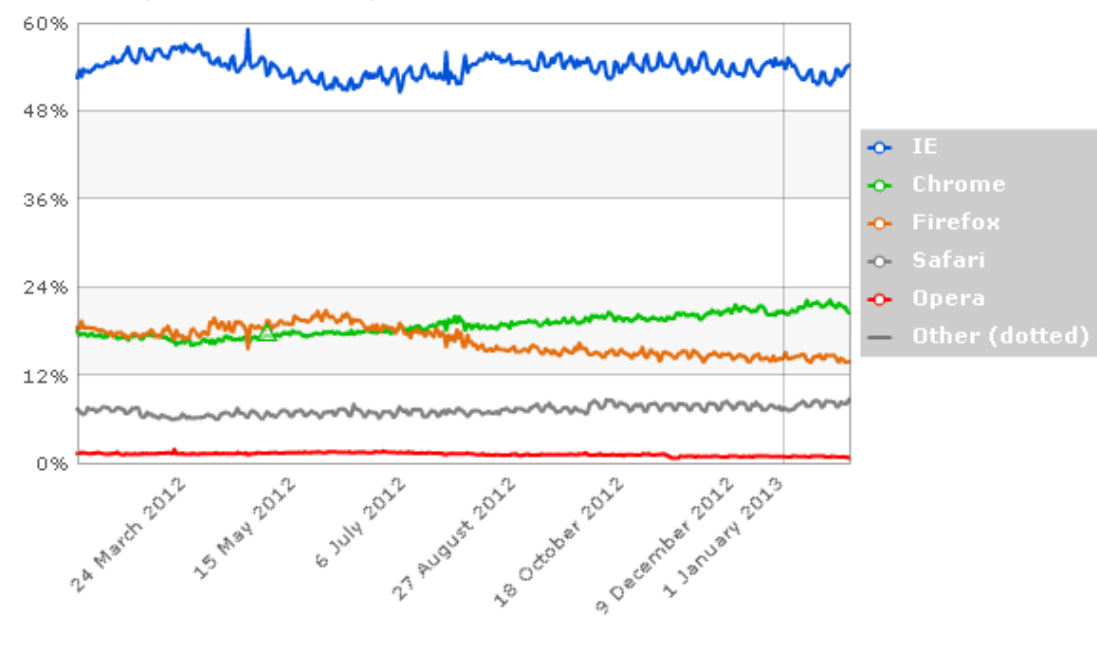

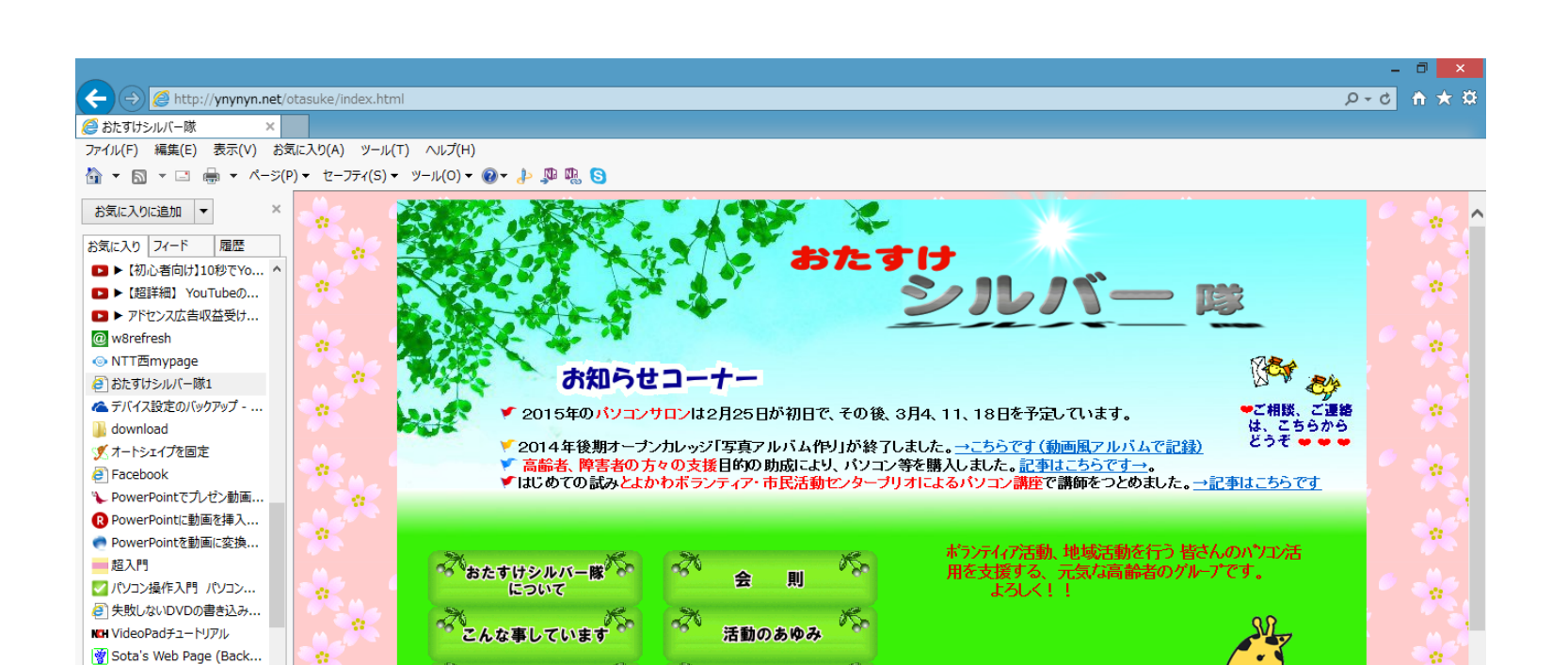

更新履歴

 $\mathcal{L}^{\mathcal{L}}$ 

 $22 -$ 

 $$100\%$   $\star$ 11:00

2015/04/04

**BB** A TV & P B at 0 0

お役立ち情報の

。<br>「助成による活動強化の記録 (感謝の気持ちを込めて)

 $x-y$ 

w

<http://ynynyn.net/otasuke/index.html>

R.

 $\mathcal{O}_{\mathbb{R}^n}$ 

 $\mathcal{L}$ 

N**2** 

 $\overline{\mathbf{C}}$ 

U wondershare

Windows 8.1 ISOファイル... ■ andropp (あんどろっぷ) ... 。

おすすめサイトを有効にする..

23 日経BP

#### ❹ブラウザの主要機能説明 - 8 x →セーフティ機能: inprivate、 D-8d 命★總 →アドオン管理機能:アクセラレータ、 印刷(P) →インターネットオプション機能: ファイル(F) ×. ・ホームページと履歴削除 拡大(Z) (100%) k. ・セキュリティレベル 閲覧履歴の削除(D)... Ctrl+Shift+Del セーフティ(S) k. ・プライバシー InPrivate ブラウズ(I) Ctrl+Shift+P サイトをアプリ ビューに追加(I) 追跡防止を無効にする(K) ダウンロードの表示(N)  $Ctrl + J$ Do Not Track 要求を無効にする(T) アドオンの管理(M) ActiveX フィルター(X) F12 開発者ツール(L) Web ページのプライバシー ポリシー(V)... ピン留めサイト(G)  $2$   $\times$ インターネット オプション この Web サイトを調べる(C) 互換表示設定(B) SmartScreen フィルター機能を無効にする(F)... Web サイトの問題を報告(R) セキュリティ プライバシー コンテンツ 接続 プログラム 詳細設定 全般 安全でない Web サイトを報告する(R) インターネット オプション(0) ホームページ 一 複数のホーム ページのタブを作成するには、それぞれのアドレスを行で分けて バージョン情報(A) **Card** 入力してください(R) https://www.google.co.jp/?gws\_rd=ssl  $\mathcal{O}_{\mathcal{C}}$ 現在のページを使用(C) 標準設定(F) 新しいタブの使用(U) スタートアップ ◯ 前回のセッションのタブから開始する(B) ● ホーム ページから開始する(H) ダブ – タブ(T) タブの中の Web ページの表示方法を設定します。

問覧の履歴

一時ファイル、履歴、Cookie、保存されたパスワード、および Web フォームの情 報を削除します。

√終了時に閲覧の履歴を削除する(W)

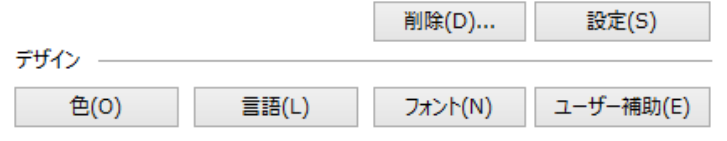

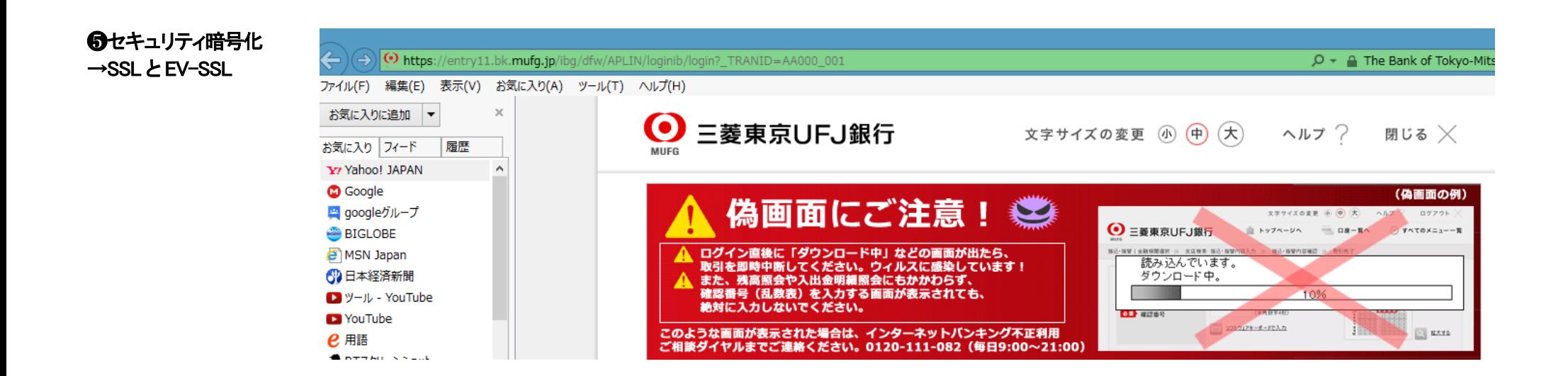

#### ➏検索

 $\rightarrow$ URL

→And Or 絞り込み

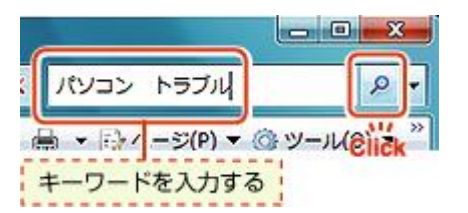

#### ➐Onenote クラウド

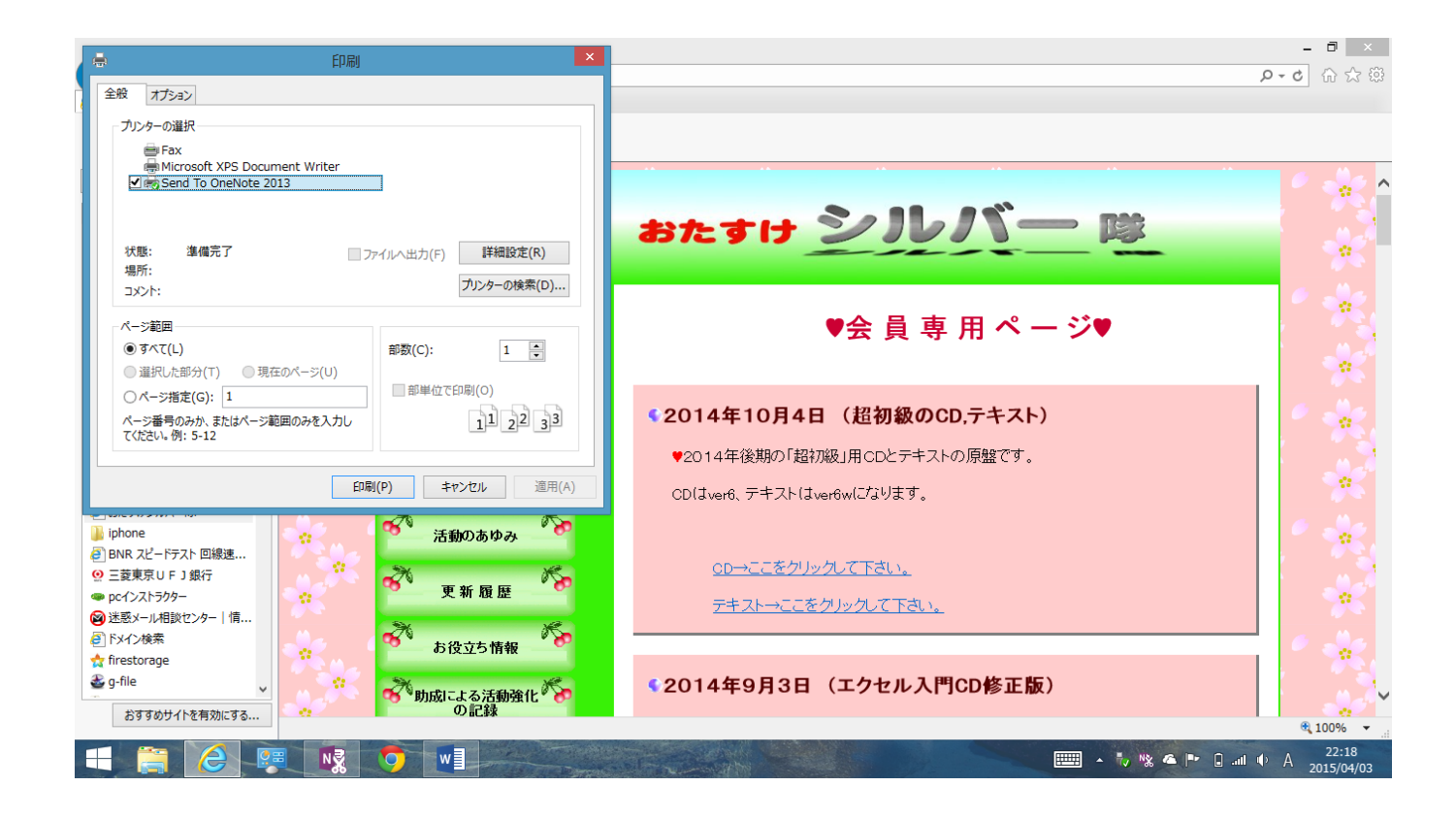

<http://ynynyn.net/otasuke/index.html>

【実習】

おたすけシルバー隊のホームページがここに有ります。早速、ブラウザの URL 欄に入力してみて下さい。

おたすけシルバー隊のホームページが現れましたよね~。

5

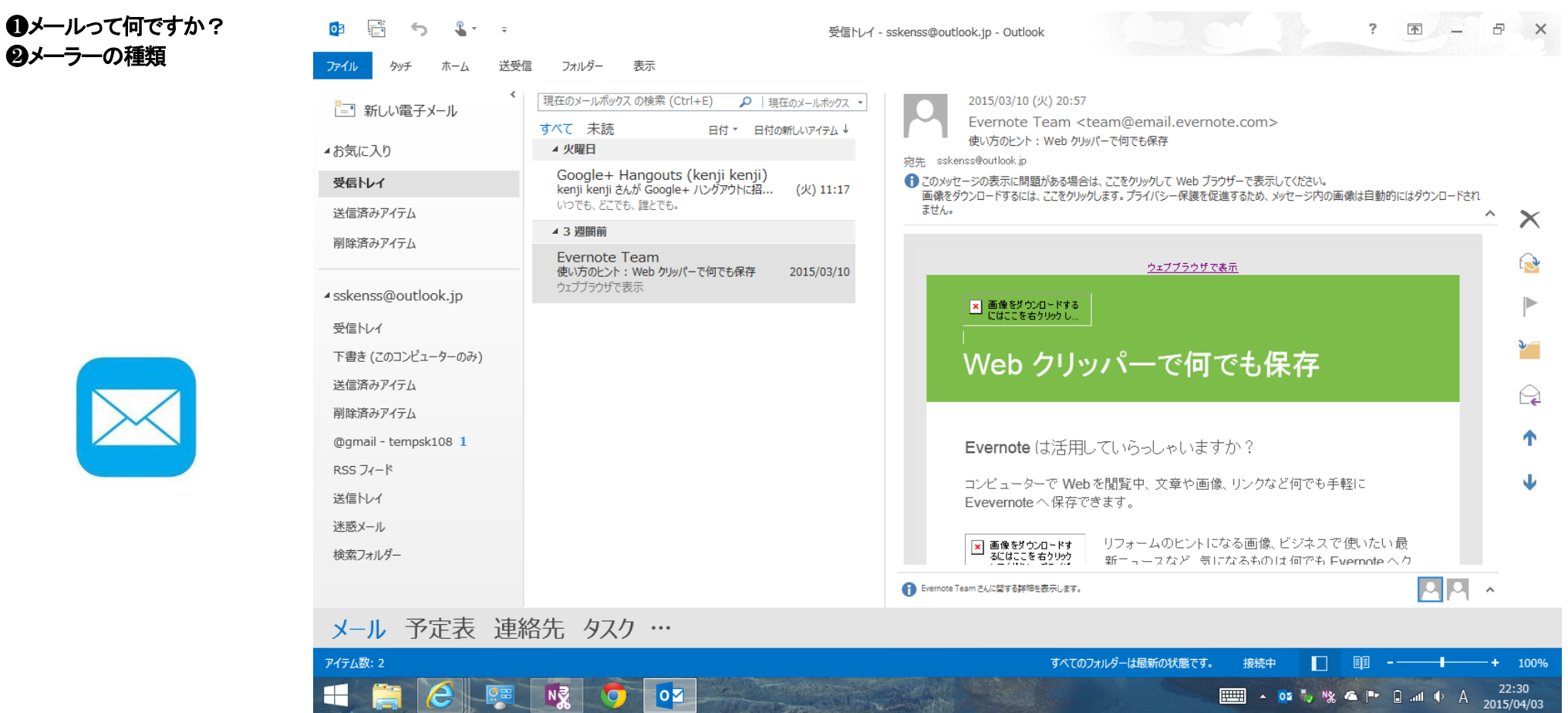

➌インターネットメールと ISP メール

POP(ISP メール)→ メールサーバからメールをパソコンにダウンロードする方式で接続時間の短縮ができ、サーバにメールを残さないためサーバの負荷も軽くて済む。

IMAP(インターネットメール) → メールサーバにメールを置いたままパソコンに表示する方式。あらゆる環境でメールを見る事ができマルチ環境向け。メールを長期間サーバに 置いておくと、サーバに負荷がかかりため不要メールは定期的に削除する。

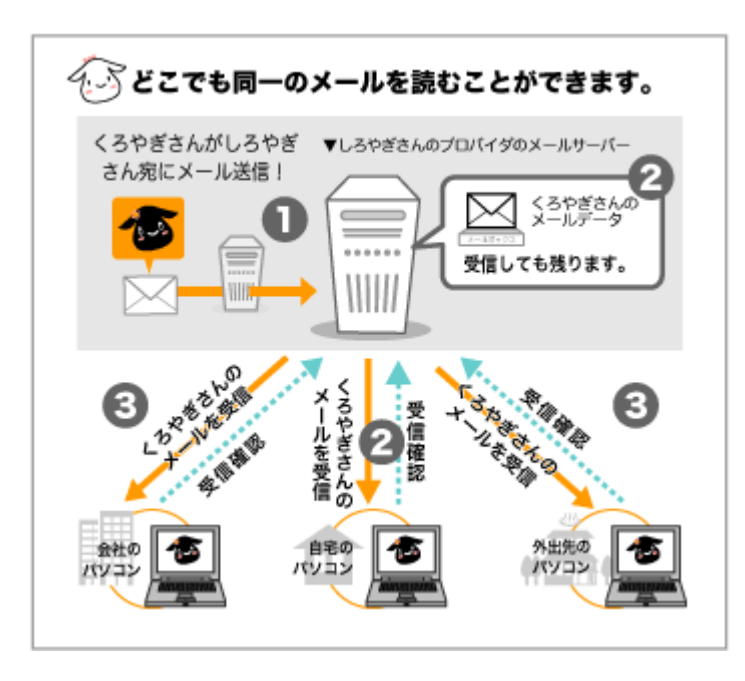

ドメイン名の構成(メールアドレスの場合) 第4レベル 第3レベル 第2レベル トップレベル ローカルパート ドメイン ドメイン ドメイン ドメイン  $\mathbf{r}$  $\overline{\phantom{0}}$ local-part @ mail . example . co. jp ローカルパートの ラベルの長さは63文字以下 長さは64文字以下 ドメイン名全体の長さは253文字以下 メールアドレス全体の長さは254文字以下 (※2)

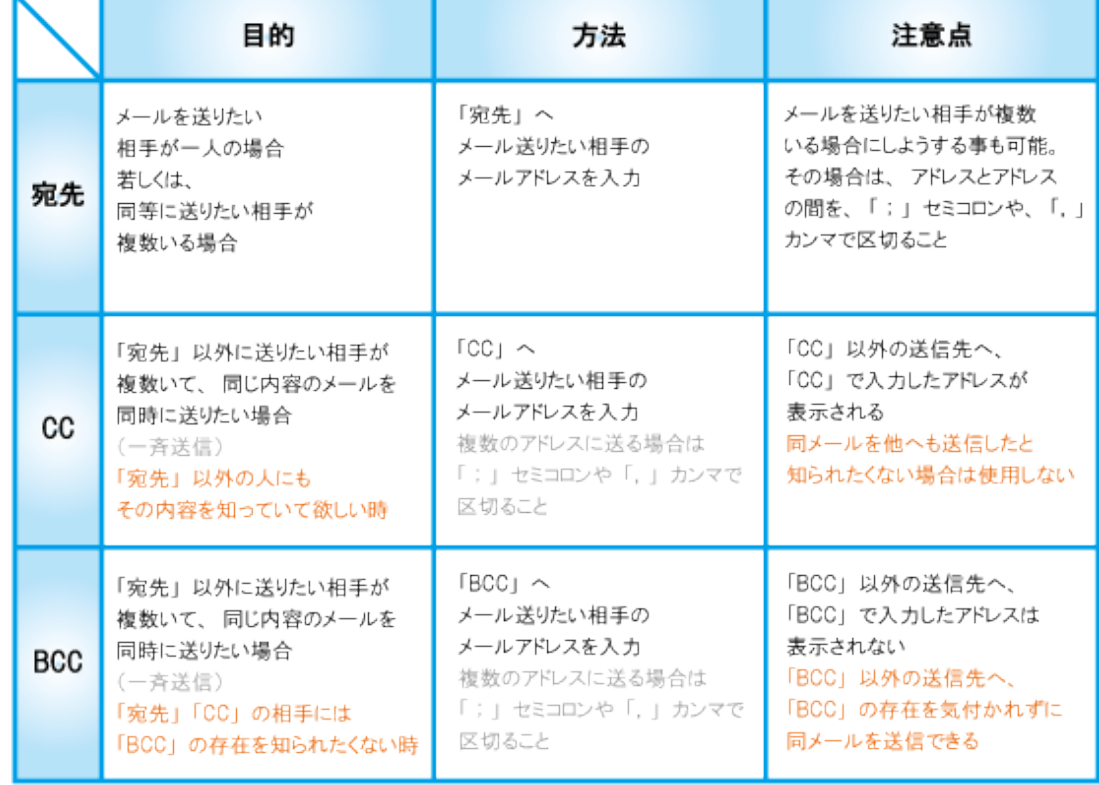

#### ❺Outlook で具体的な事例説明

- →メール受信
- →メール送信
- →宛先登録の方法
- →メール削除の方法
- →メッセージ形式の説明
- →フラグ設定
- →Onenote クラウド

### ➏全ての統括管理は、国毎で管理→JPNIC

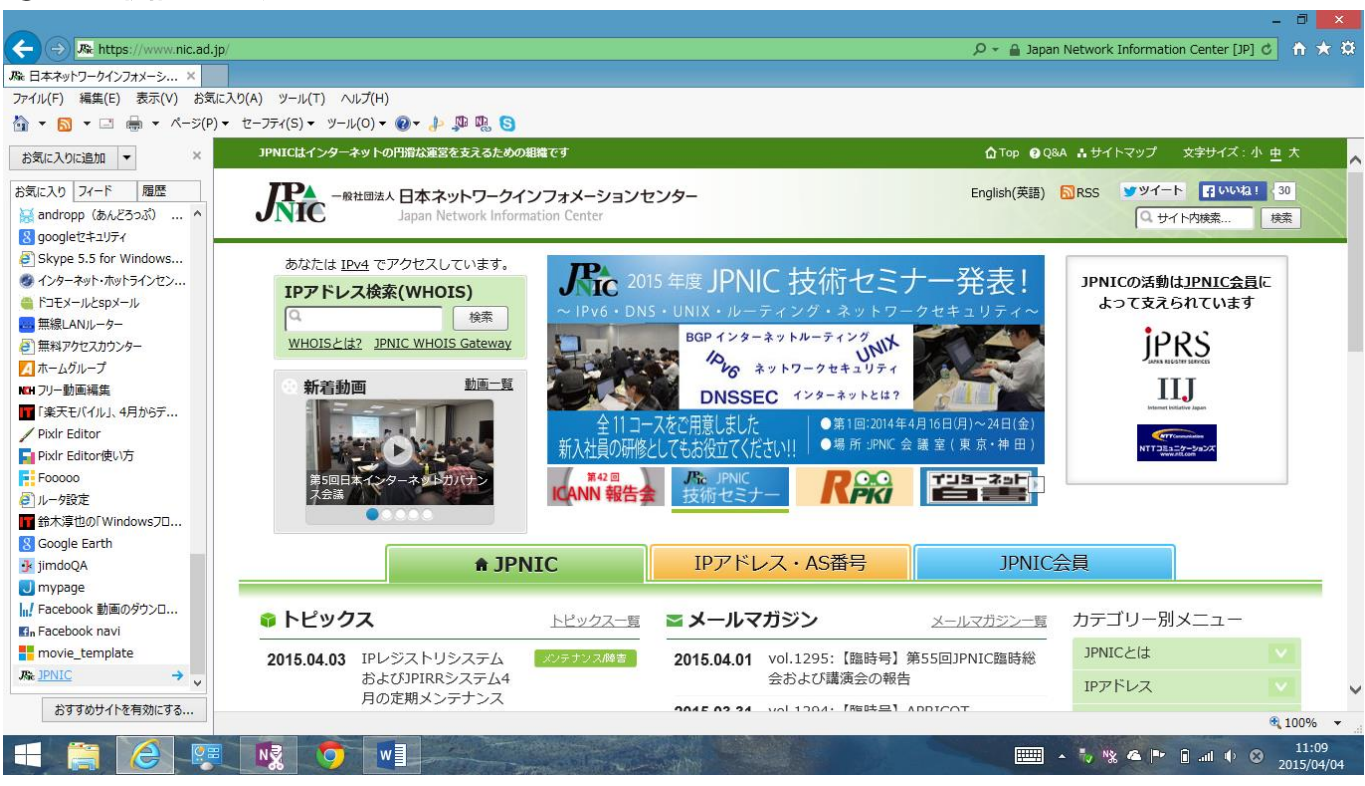

## 【実習】

ご自分の(お友達でも)メールアドレスを、ご自分のメ ーラーの宛先に入力し、件名は、試験的に「テスト 送信」と入力して送信ボタンを押します。 自分宛に自分が送信した「テスト送信」のメールを

# 受信出来ましたよね~。